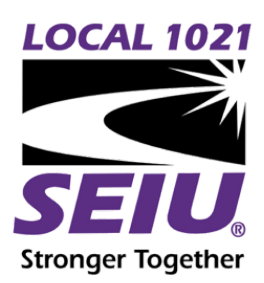

## **SEIU 1021 ZOOM BACKGROUND**

[download [background](https://drive.google.com/file/d/1rYQcd4_n4GmYqljBai8vTo22Svke9DzG/view?usp=sharing)]

Using Zoom Virtual Backgrounds *(computer only)*

- 1. Make sure you have the most up to date version of Zoom ([download](https://zoom.us/download) here)
- 2. Download the SEUI 1021 virtual zoom background
- 3. Sign in to Zoom desktop client on your device
- 4. Click the arrow next to the camera icon
- 5. Select "Video Settings"
- 6. Click "Virtual Background"
- 7. Click the "+" icon then "Add Image" to find the SEIU 1021 virtual background on your device
- 8. Select the Zoom background
- 9. To disable Virtual Background, choose the option "None"